# Web アプリ版**CADIY3D** for Education キャディースリーディー リファレンス マニュアル

## 全機能一覧

 $200$  $224$ ØР Î ノンタ 株式会社 日本マイクロシステム

## リファレンス マニュアル

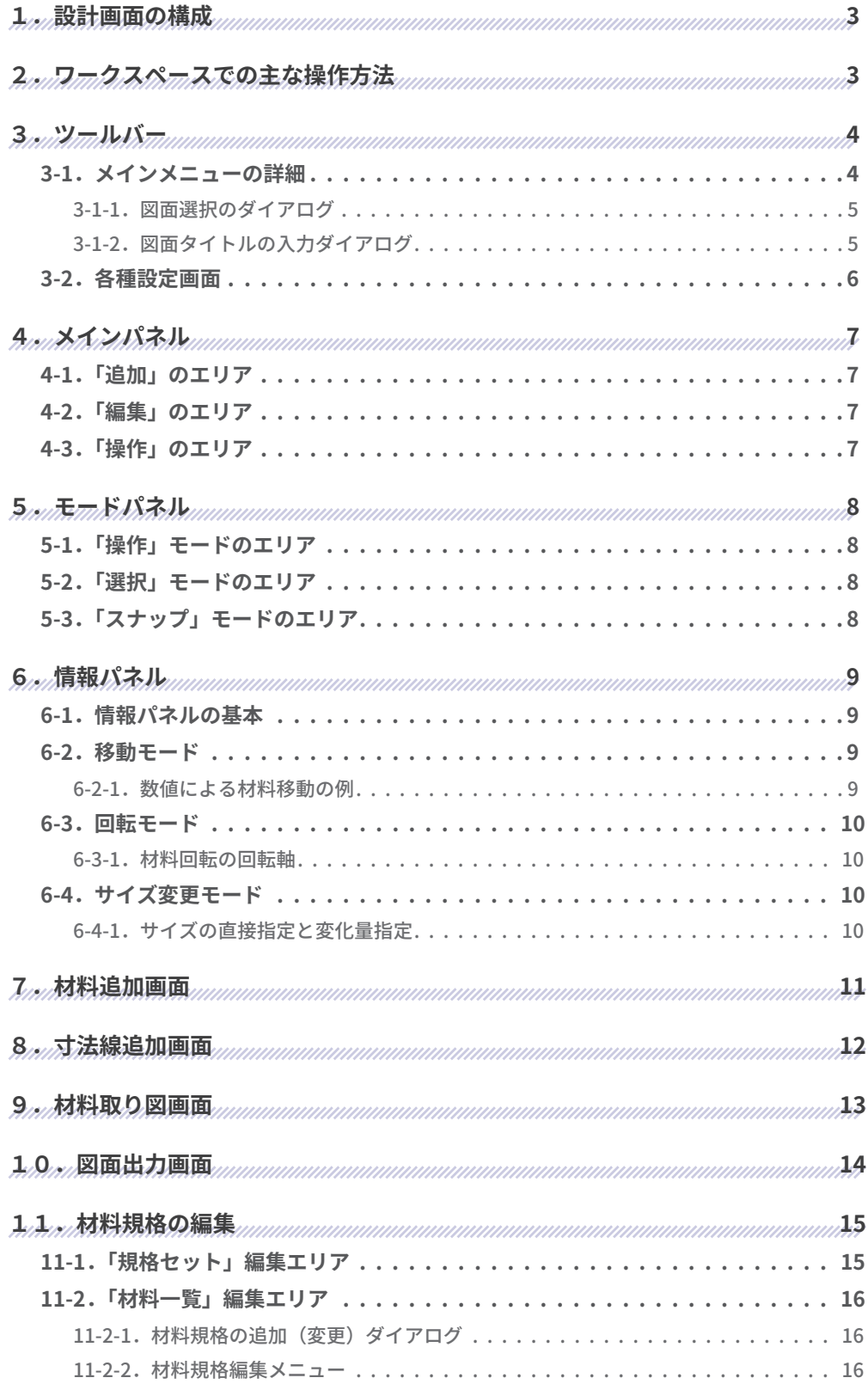

## **1.設計画面の構成**

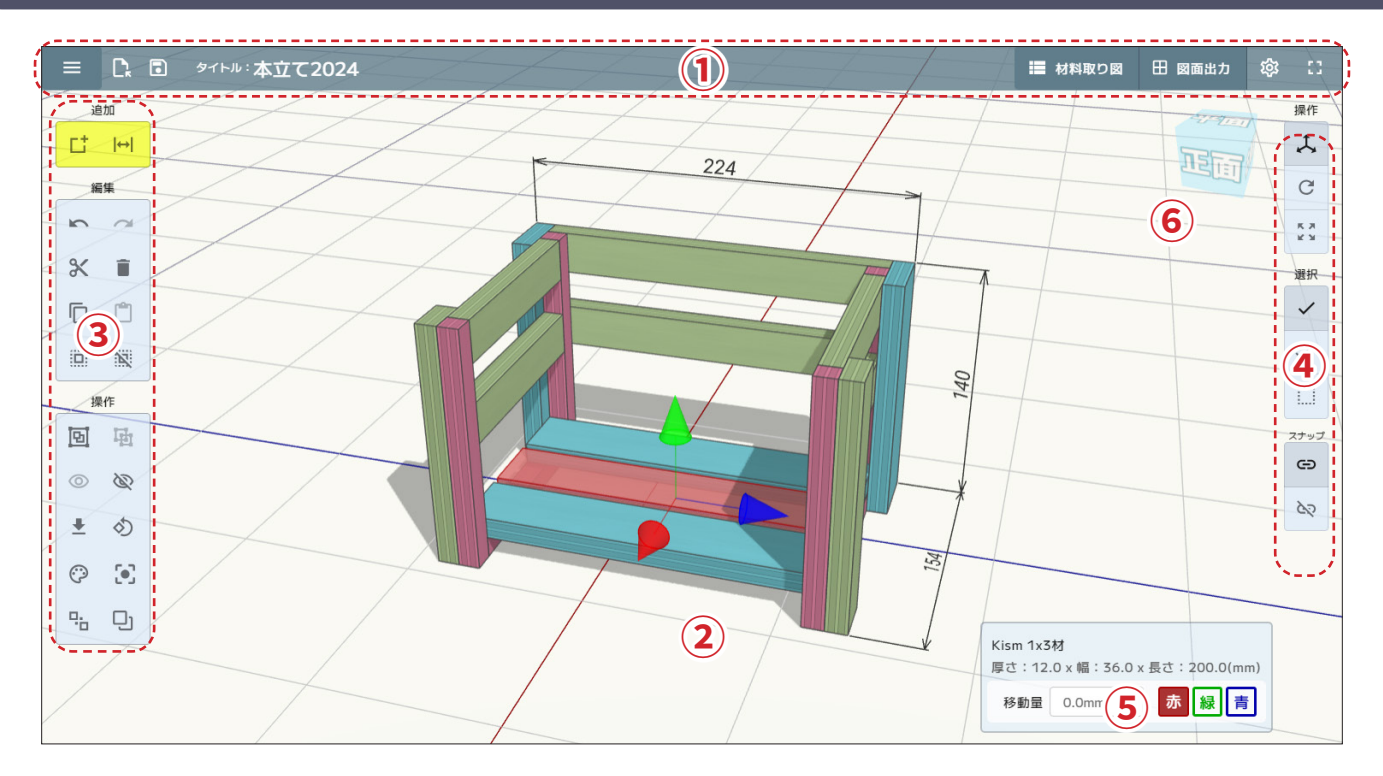

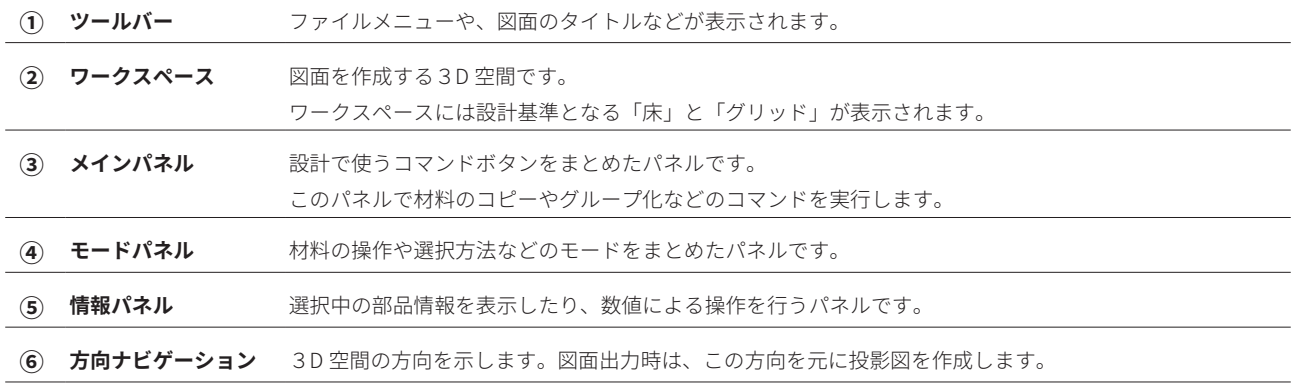

## **2.ワークスペースでの主な操作方法**

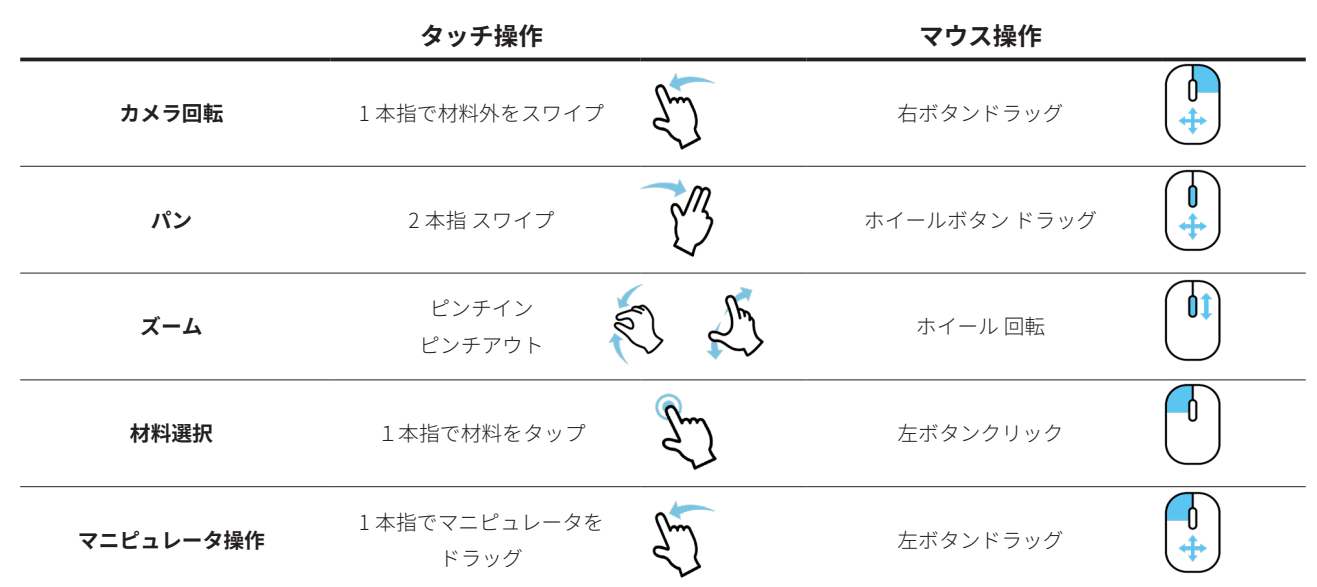

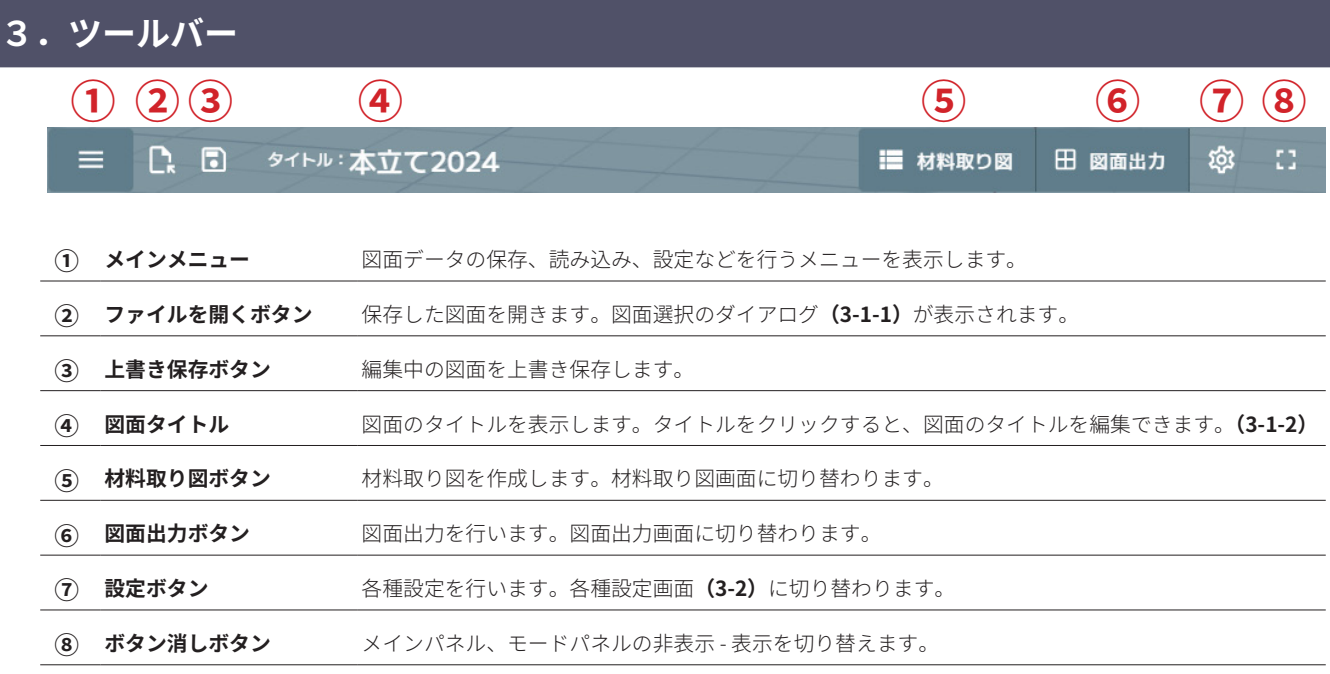

#### 3-1.メインメニューの詳細

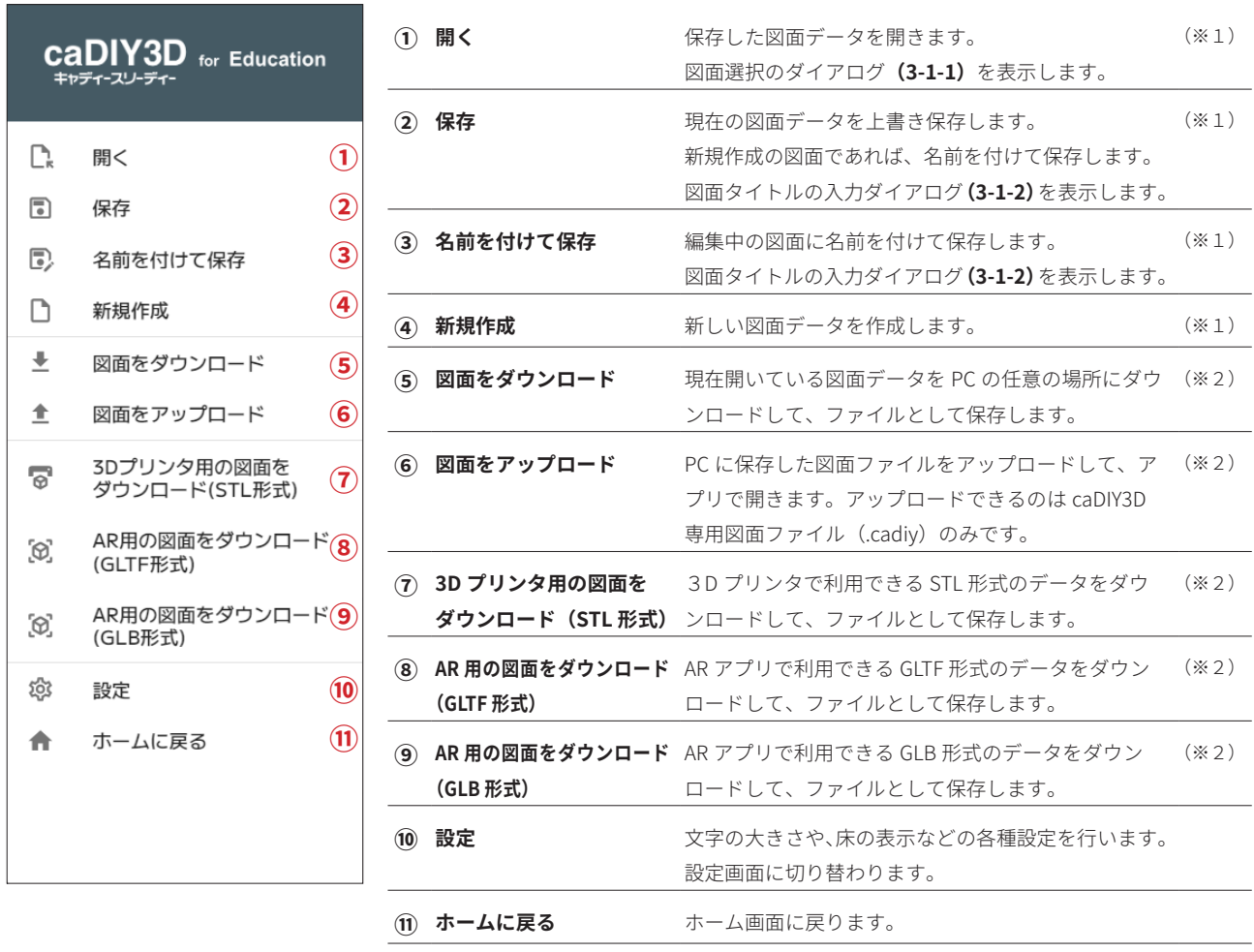

※1 Web ブラウザの保存エリアにデータを保存します。ここで操作する図面データはアプリの中でしか操作出来ません。

※2 図面データをファイルとしてアプリ外に出力(ダウンロード)したり、ファイルとして保存した図面データをアプリに取り込む(アップロード) ことができます。図面ファイルの共有などはこのメニューで行います。

3-1-1.図面選択のダイアログ

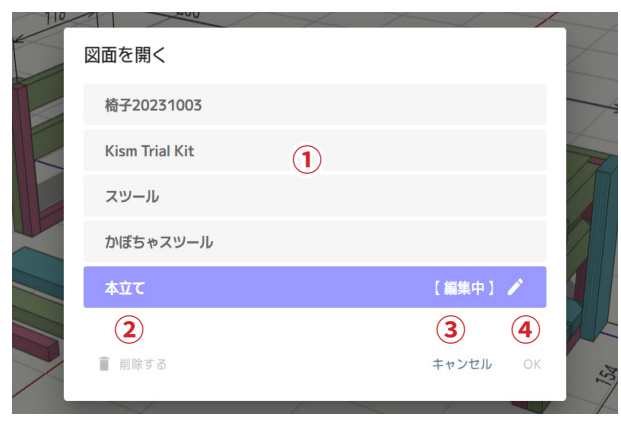

ツールバーの「ファイルを開く」ボタン、またはメインメニューの「開 く」を選択すると、図面選択のダイアログが表示されます。

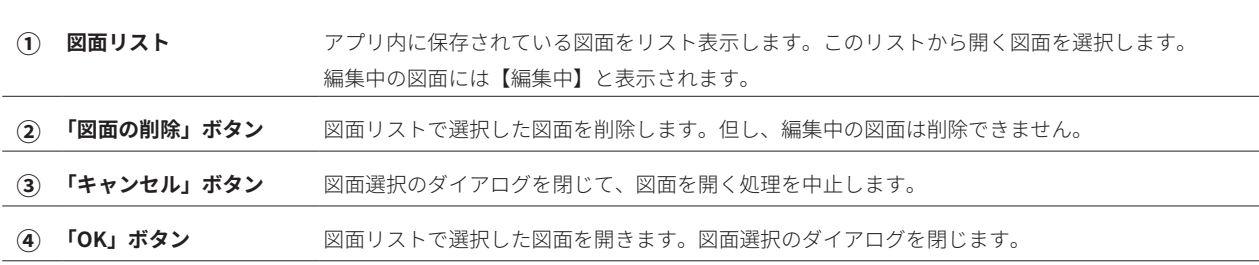

#### 3-1-2.図面タイトルの入力ダイアログ

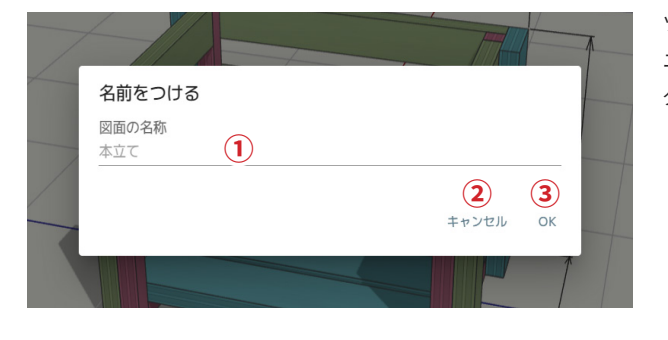

ツールバーの図面タイトルをタップ(クリック)、またはメインメ ニューの「名前を付けて保存」を選択すると、図面タイトルの入力 ダイアログが表示されます。

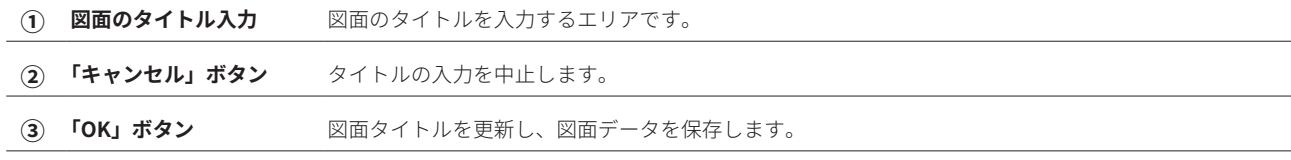

#### 3-2.各種設定画面

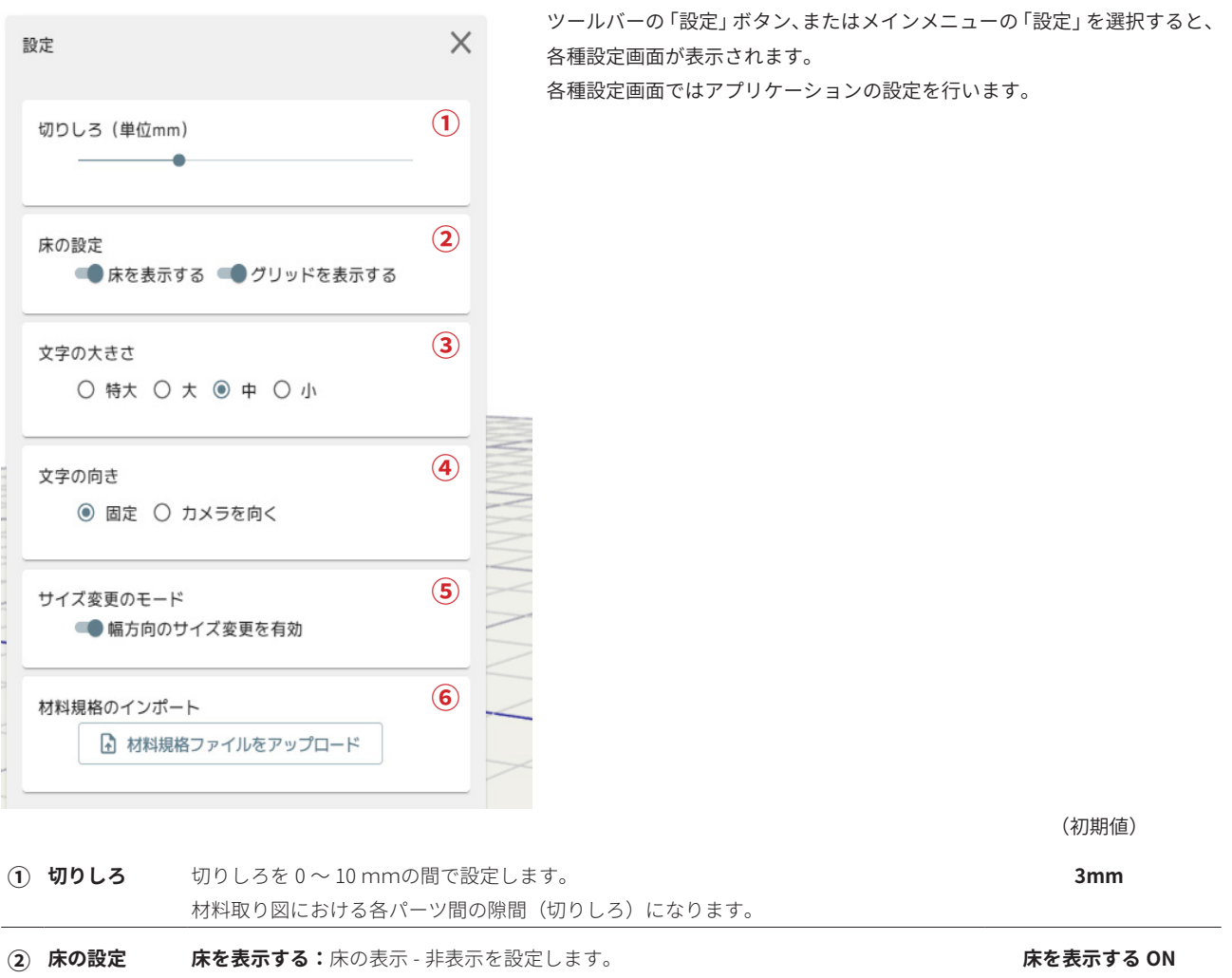

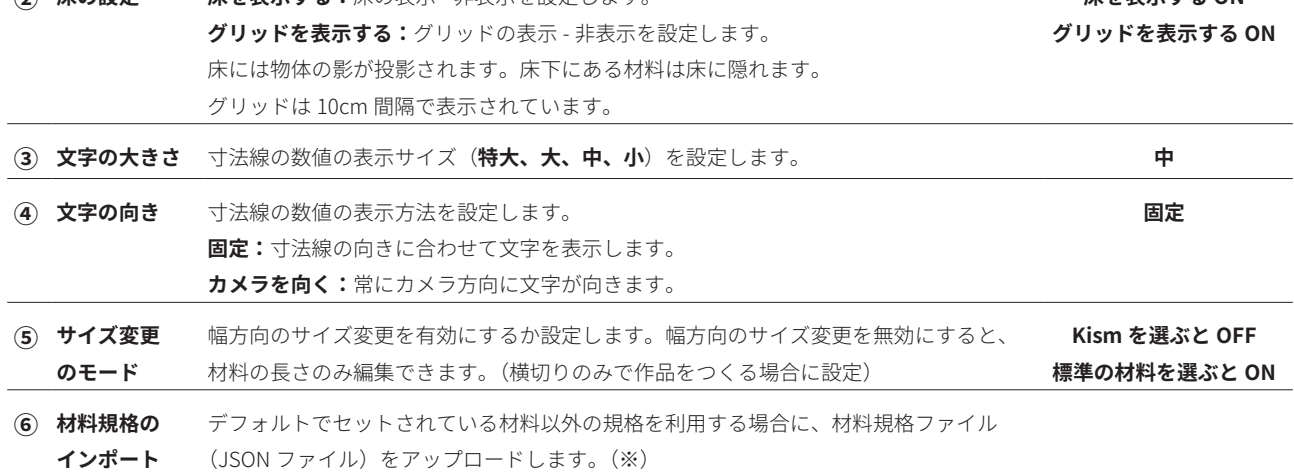

※ あらかじめプリセットされている材料規格以外の材料を用いて設計したい場合は、別途、材料規格の編集機能を使用して材料規格データを作成 します。材料規格データを共有するには、材料規格のインポートからデータを取り込みます。

例) プリセット以外の材料を教材として利用する場合

 教師:材料規格の編集機能を使用して材料規格データを作成して、材料規格データをダウンロード。 生徒:教師から配布された材料規格データを設定画面からアップロードしてインポートする。

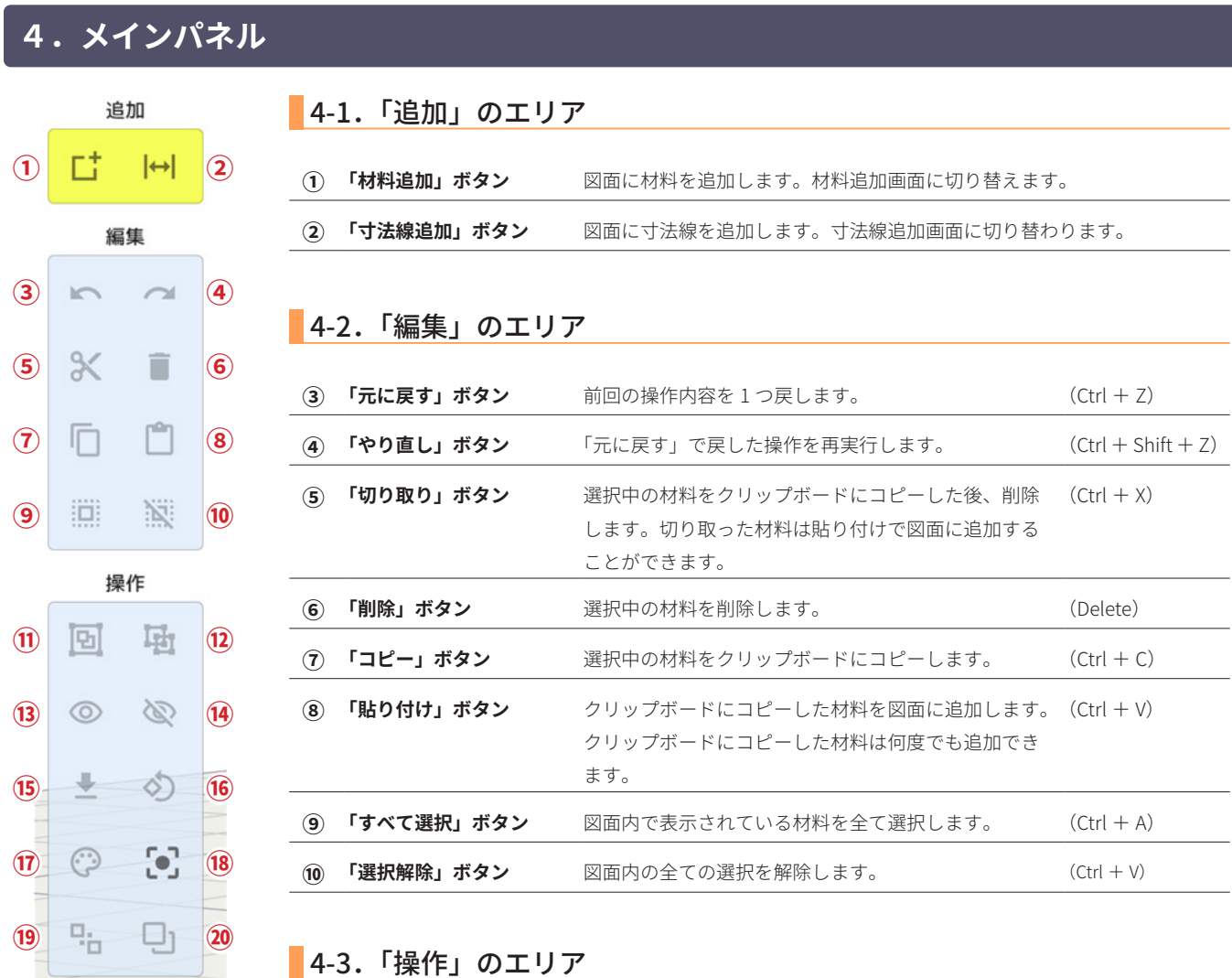

## 4-3.「操作」のエリア

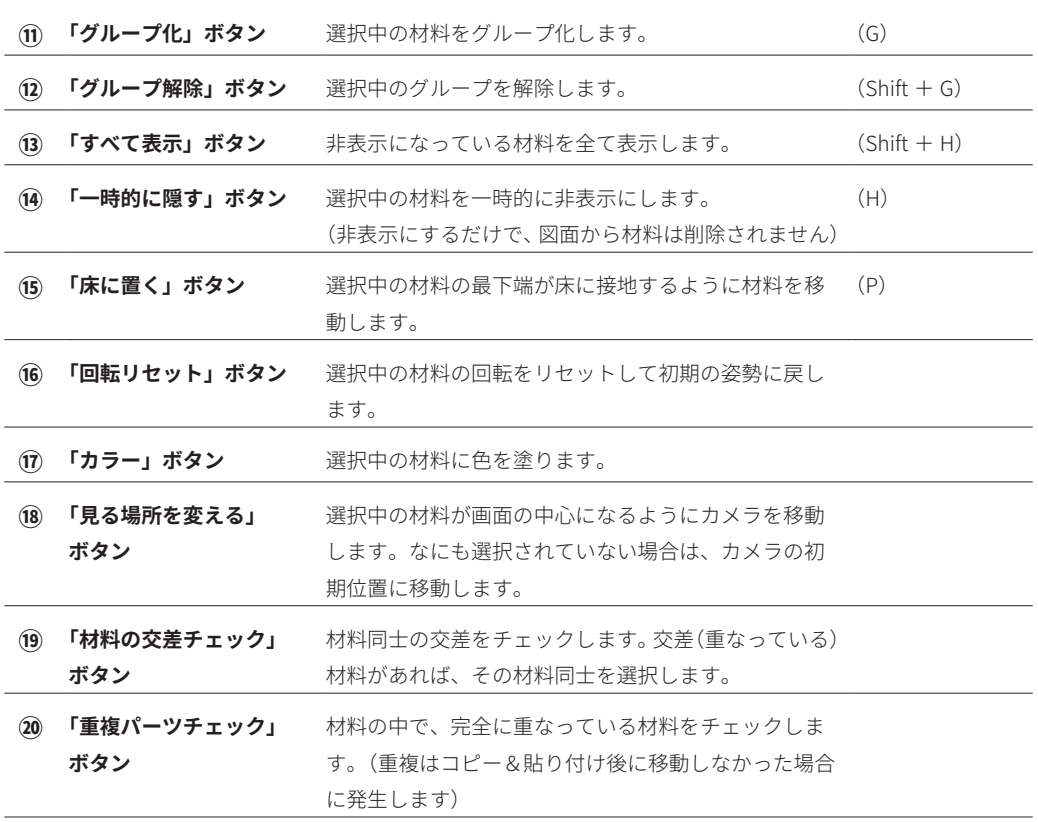

#### 7 Japan Micro System Co.,Ltd.

## **5.モードパネル**

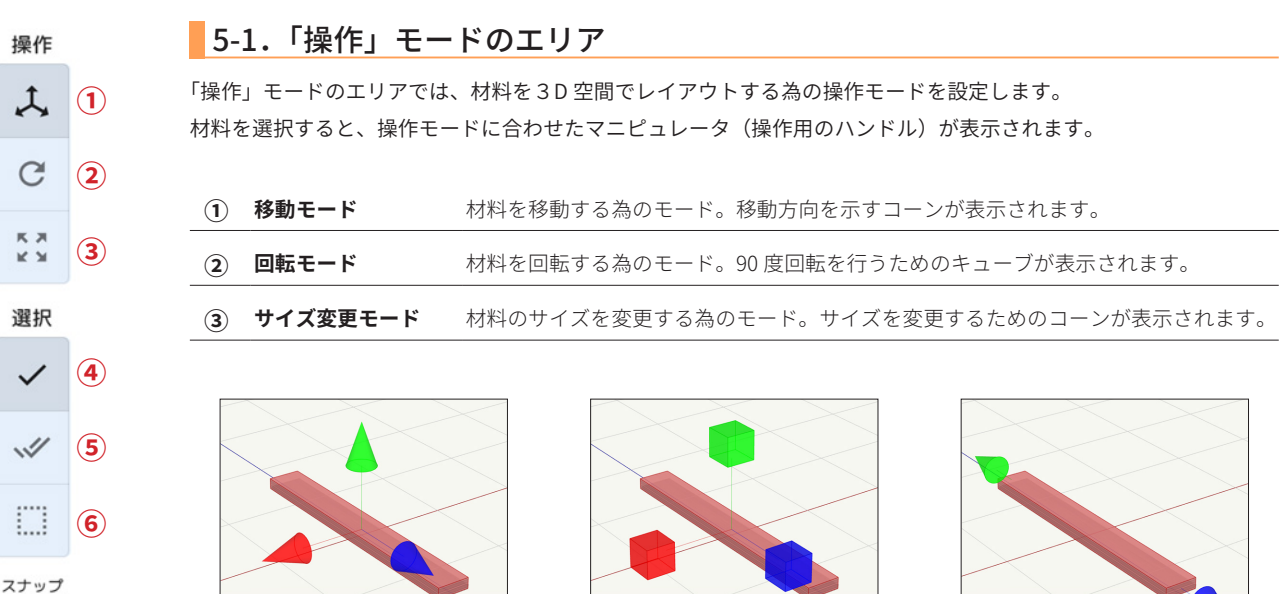

ඐ **⑦** ১ঠ **⑧**

# 移動モード わかり 回転モード ロード サイズ変更モード

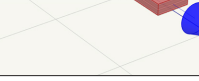

#### 5-2.「選択」モードのエリア

「選択」モードのエリアでは材料の選択モードを設定します。 本アプリはタッチパネルでの操作をスムーズに行うための以下の選択モードがあります。

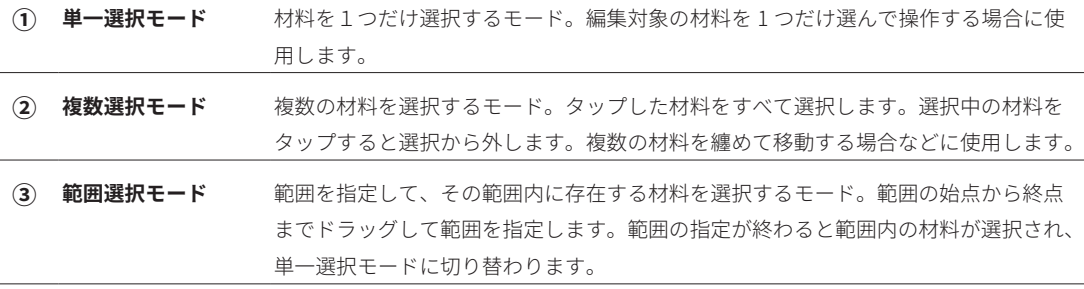

マウスを使って設計を行う場合は、以下のような動作になります。

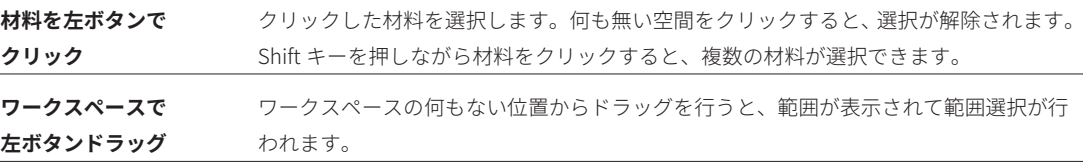

#### 5-3.「スナップ」モードのエリア

スナップとは、材料の角同士が磁石で吸い付くような動作を行う機能で、位置合わせやサイズ変更の際にスムーズに 設計を進めるための機能です。但し、微小な位置移動やサイズ調整を行う場合には障害となる場合があるので、ON-OFF を切り替えて使用します。

**⑦ 「スナップ ON」ボタン** スナップ機能を ON にします。

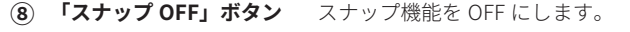

## **6.情報パネル**

情報パネルは材料を選択した際に表示されます。このパネルには選択した材料の情報が表示されるほか、各操作モードに合わせた入力エリア、ボタ ンが表示され、数値入力による操作を行うことができます。

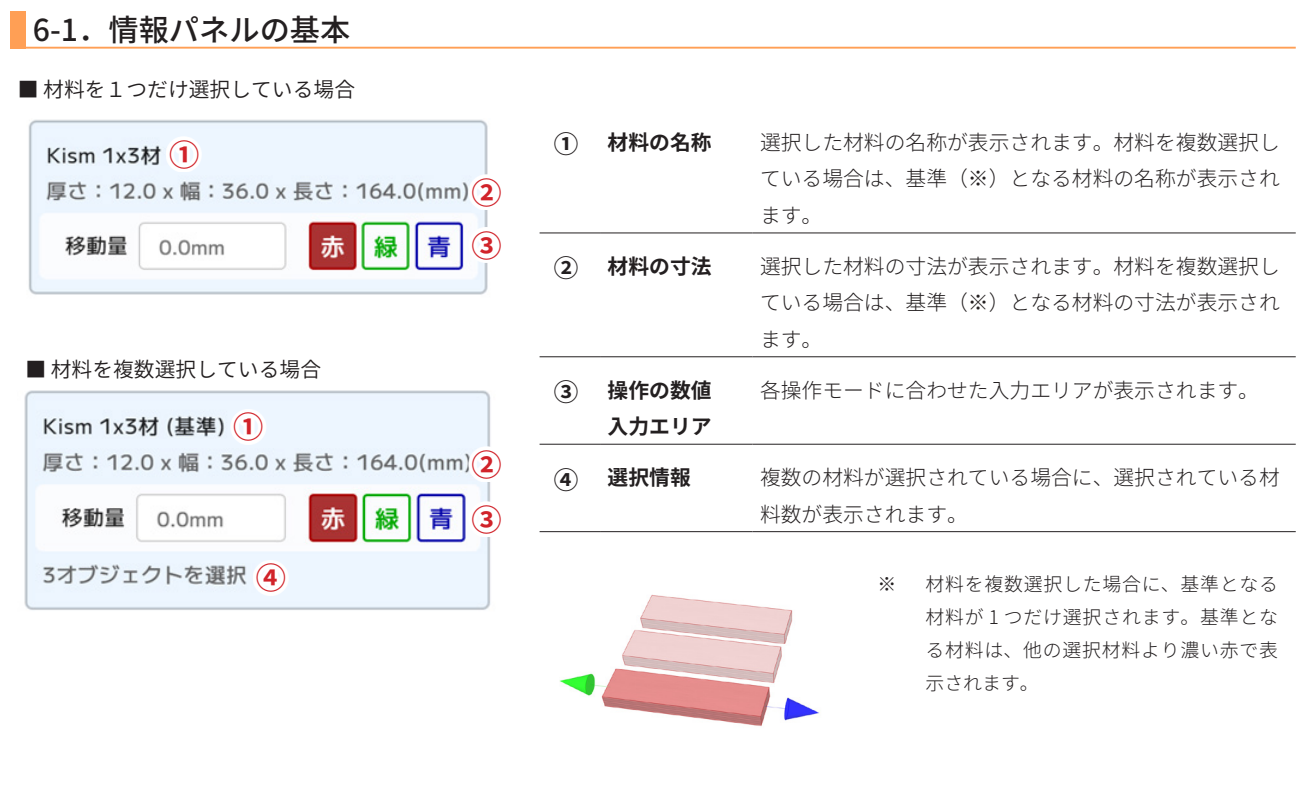

6-2.移動モード

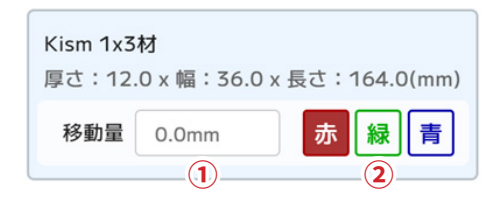

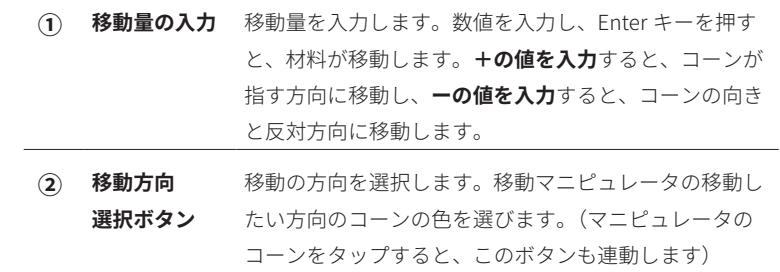

6-2-1.数値による材料移動の例

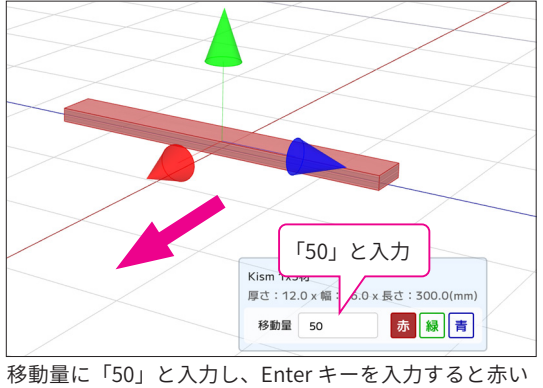

コーンが**指す方向(手前方向)**に 50mm 移動します。

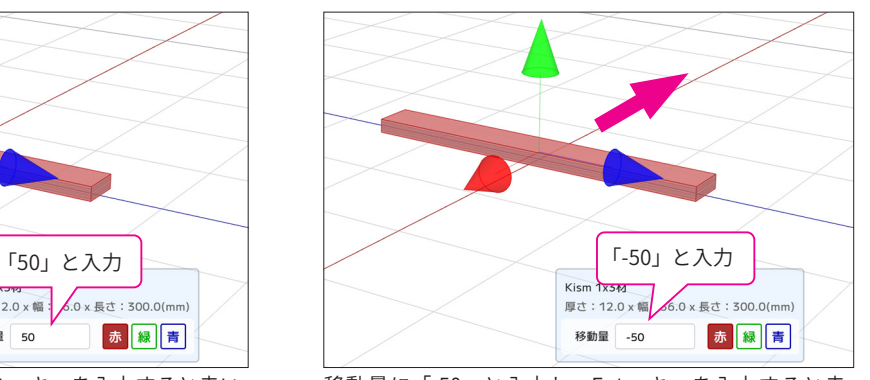

移動量に「-50」と入力し、Enter キーを入力すると赤 いコーンが**指す方向と反対方向(奥方向)**に 50mm 移 動します。

6-3.回転モード **① 回転量の入力** 回転量を入力します。数値を入力し、Enter キーを押す Kism 1x3材 と、材料が回転します。90 度以外の数値を入力すると、 厚さ: 12.0 x 幅: 36.0 x 長さ: 164.0(mm) 入力した角度で回転を行います。入力値は相対値(現在 の角度からの変更量)になります。 回転量  $0.0<sub>mm</sub>$ 赤 |緑|| 青 **① ② ② 回転軸** 回転の軸を選択します。回転マニピュレータの回転し **選択ボタン** たい軸のキューブの色を選びます。(マニピュレータの キューブをタップすると、このボタンも連動します)

#### 6-3-1.材料回転の回転軸

材料回転の回転軸とは、回転のマニピュレータで表示されるキューブ(立方体)から材料の中心に向かう軸を指します。回転はこの軸を 中心に行われます。下の図のように緑のキューブで回転する場合、緑のキューブの軸を中心として回転を行います。

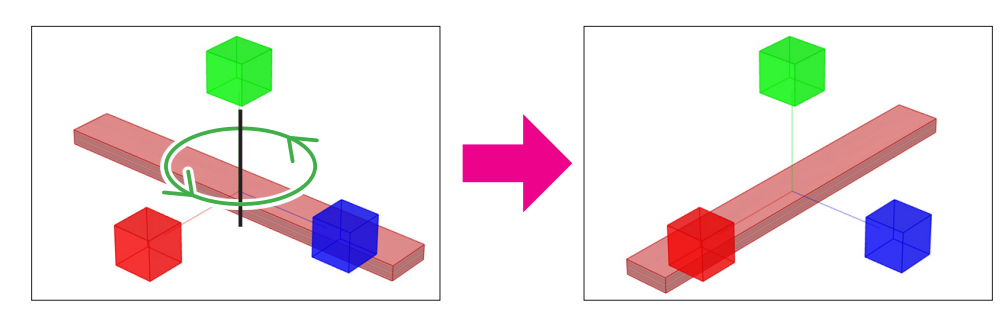

#### 6-4.サイズ変更モード

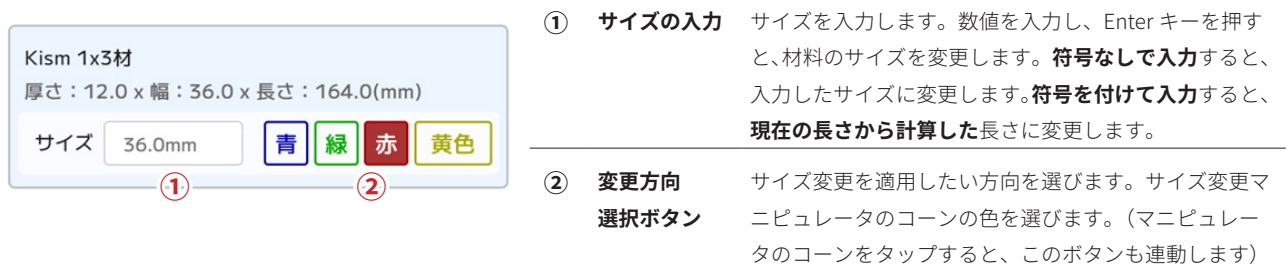

#### 6-4-1.サイズの直接指定と変化量指定

サイズを数値入力には、材料全体のサイズを直接指定する、または変化量を指定するパターンがあります。

#### 【直接指定】

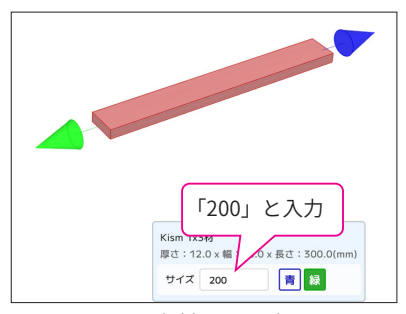

長さ 300mm の角材のサイズに 「200」(mm)と数値を入力して実行。

【変化量指定】

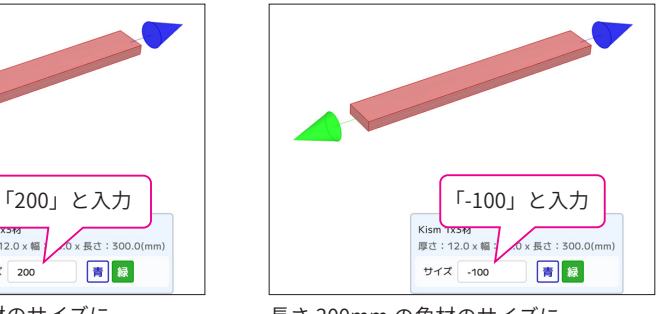

長さ 300mm の角材のサイズに 「-100」(mm)と数値を入力して実行。

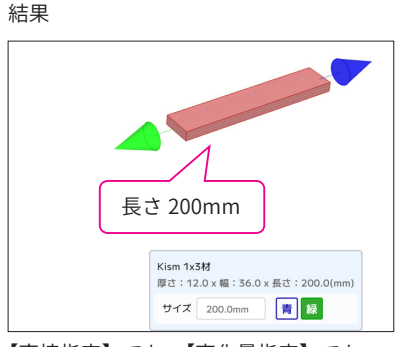

【直接指定】でも、【変化量指定】でも 角材の長さは 200mm となり、 どちらも同じ結果になります。

## **7.材料追加画面**

メインパネルの追加エリアにある「材料追加」ボタンをタップすると、材料追加画面に切り替わります。材料追加画面では、規格セットを選択し、 表示された材料規格のリストから追加したい材料を選択します。材料を選択すると画面右側のワークスペースに選択した材料のプレビュー(くるく る回る材料)が表示されます。「図面へ追加」ボタンをタップすることで材料を図面に追加します。

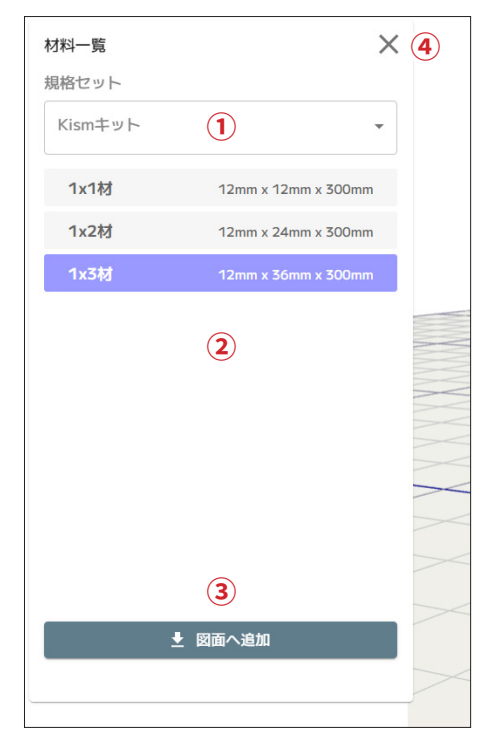

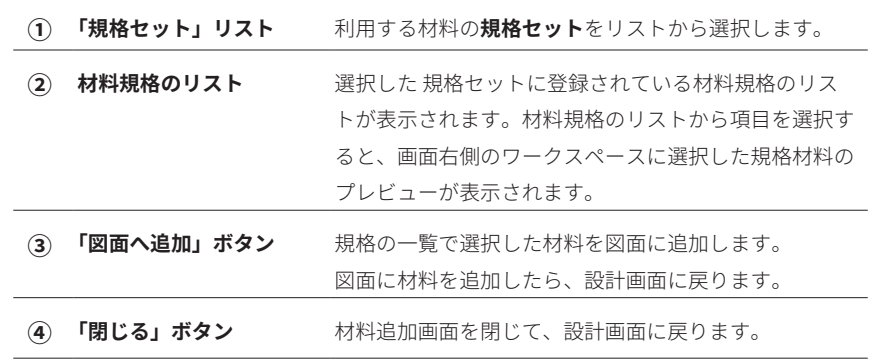

#### **材料規格とは**

ホームセンターで売られている材料や、教材として利用する材料は、扱いやすくするため に同じ寸法になるように加工され利用されています。そのように決められた(標準化された) 寸法通りに加工した材料を**規格材**と呼びます。

規格材の寸法を**材料規格**(寸法)と呼び、CAD アプリに予め登録しておくことにより、簡 単に設計を始めることができます。

## **8.寸法線追加画面**

メインパネルの追加エリアにある「寸法線追加」ボタンをタップすると、寸法線追加画面に切り替わります。寸法線追加画面では、右側のワークスペー スに設計した 3D モデルが表示され、寸法線の始点、終点として設定できる候補点が黄色の点として表示されます。 この黄色の候補点をタップすることで、寸法線の始点、終点を指定し、寸法線を図面に追加します。

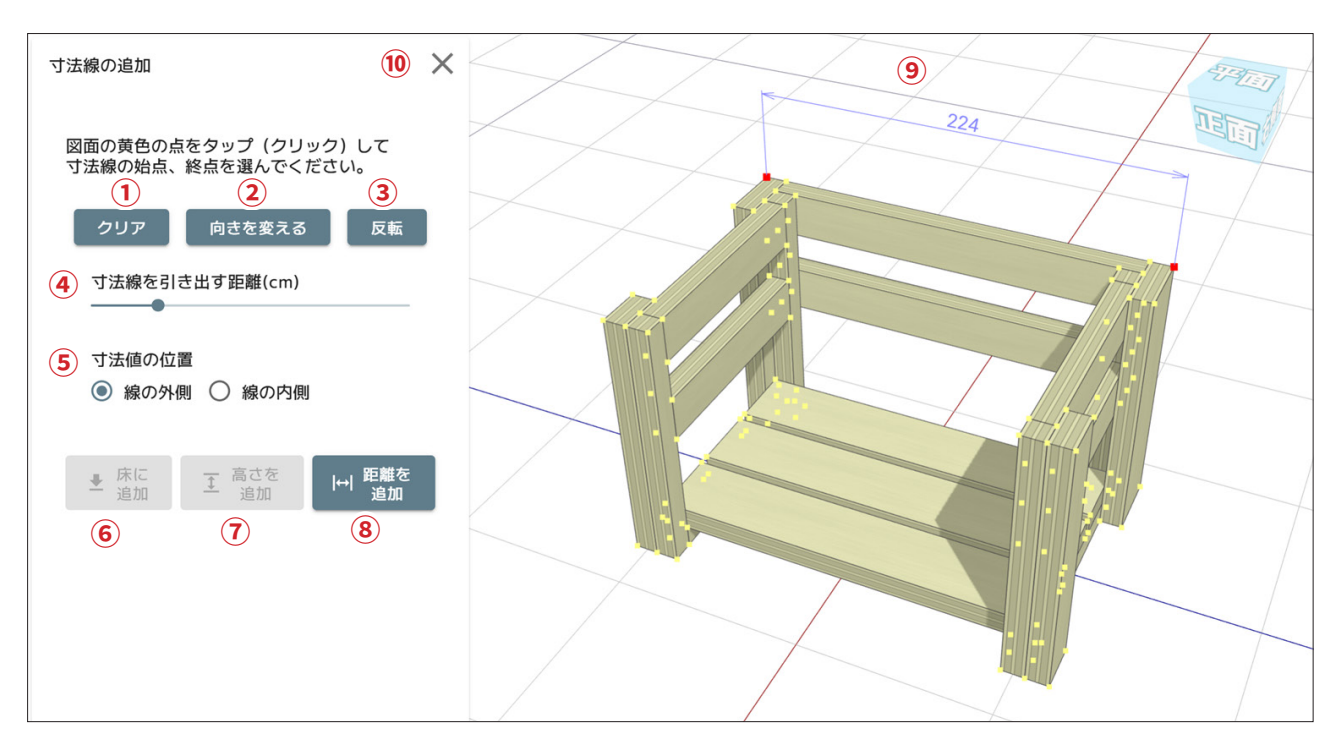

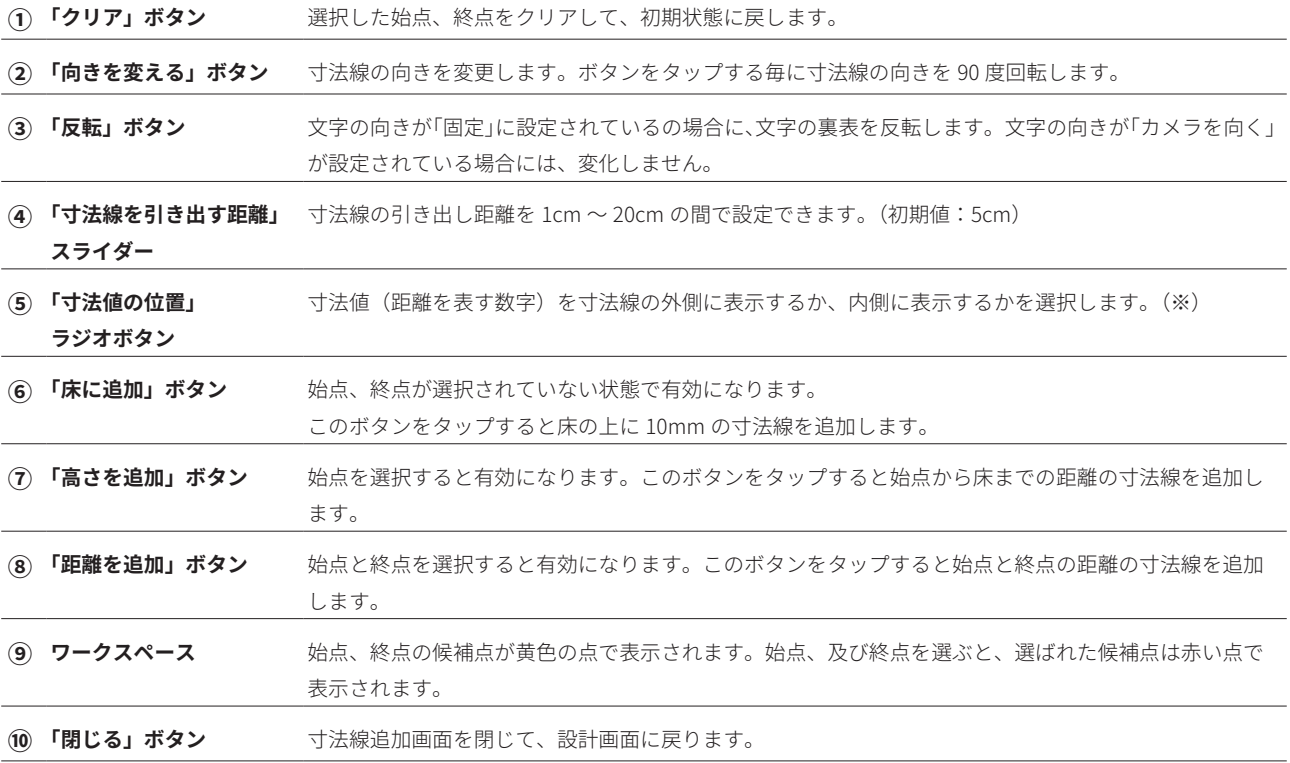

※ 寸法値の位置

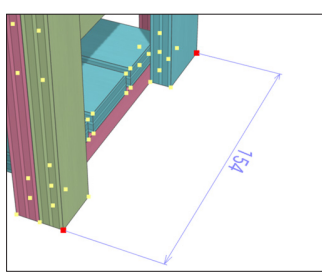

「線の外側」に設定した寸法値 「線の内側」に設定した寸法値

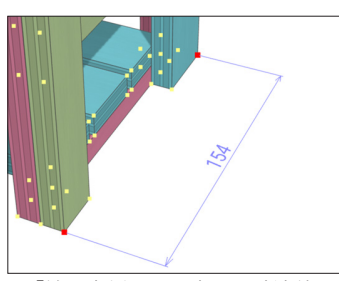

### **9.材料取り図画面**

ツールバーの「材料取り図」ボタンをタップすると、材料取り図画面に切り替わります。

材料取り図画面では、現在の設計で使用されている材料を規格材料の上に並べて材料取り図を表示することができます。材料は、ドラッグで組み替 えることができます。また、材料をタップして選択すると右側のプレビューエリアで対応した材料が強調表示されるので、どの部分の材料であるか 確認することができます。

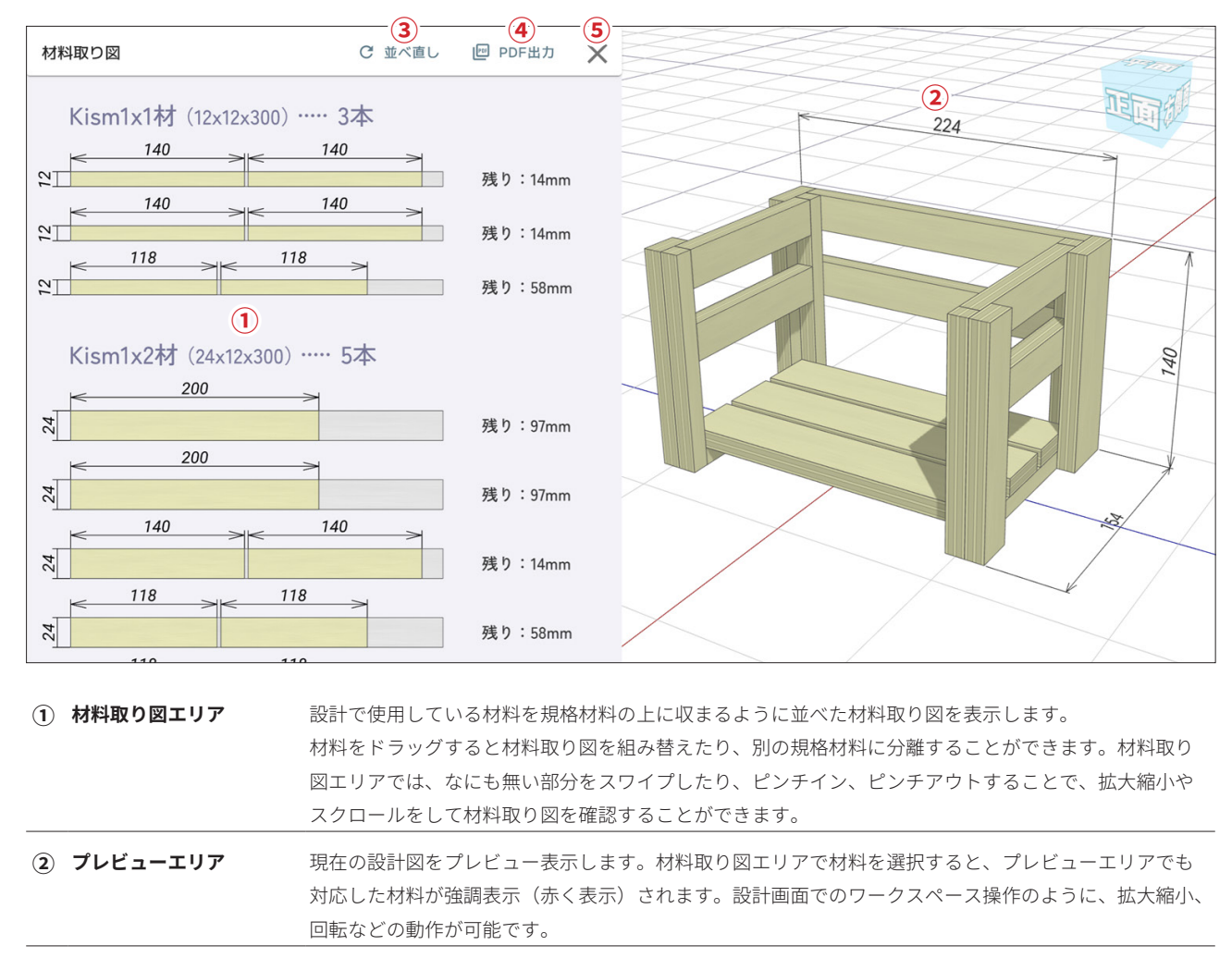

**③ 「並べ直し」ボタン** 材料取り図を並べ直します。材料取り図をドラッグなどして変更した際に、初期状態に戻したい場合に 利用します。

(4) 「PDF 出力」ボタン 現在の材料取り図を PDF 形式のファイルとしてダウンロードすることができます。

**⑤ 「閉じる」ボタン** 材料取り図画面を閉じて、設計画面に戻ります。

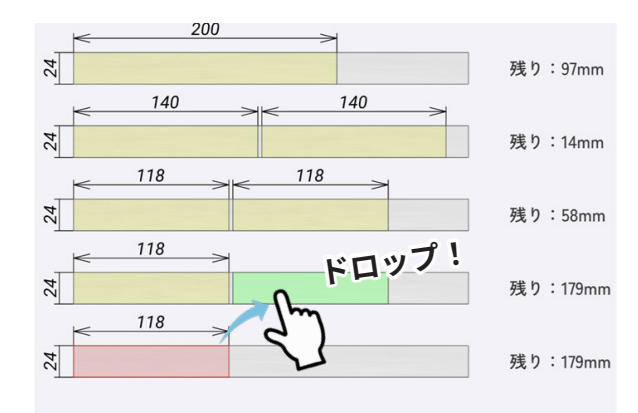

材料をドラッグして別の規格材料上でドロップすると、二つの材料 を 1 つの規格材料上にまとめることができます。 まとめた結果、規格材料に収まらない場合は、

**「残り:XXmm」**の部分が**「不足:XXmm」**といった表示に変ります。

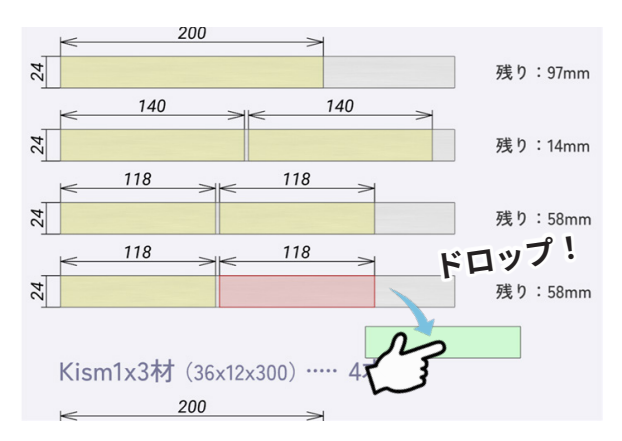

材料をドラッグして、何もないところでドロップすると規格材料を 分離することができます。

## **10.図面出力画面**

ツールバーの「図面出力」ボタンをタップすると、図面出力画面に切り替わります。図面出力画面では設定により、様々な構成で図面出力イメージ を作成します。作成した印刷イメージは PDF ファイルとしてダウンロードできます。

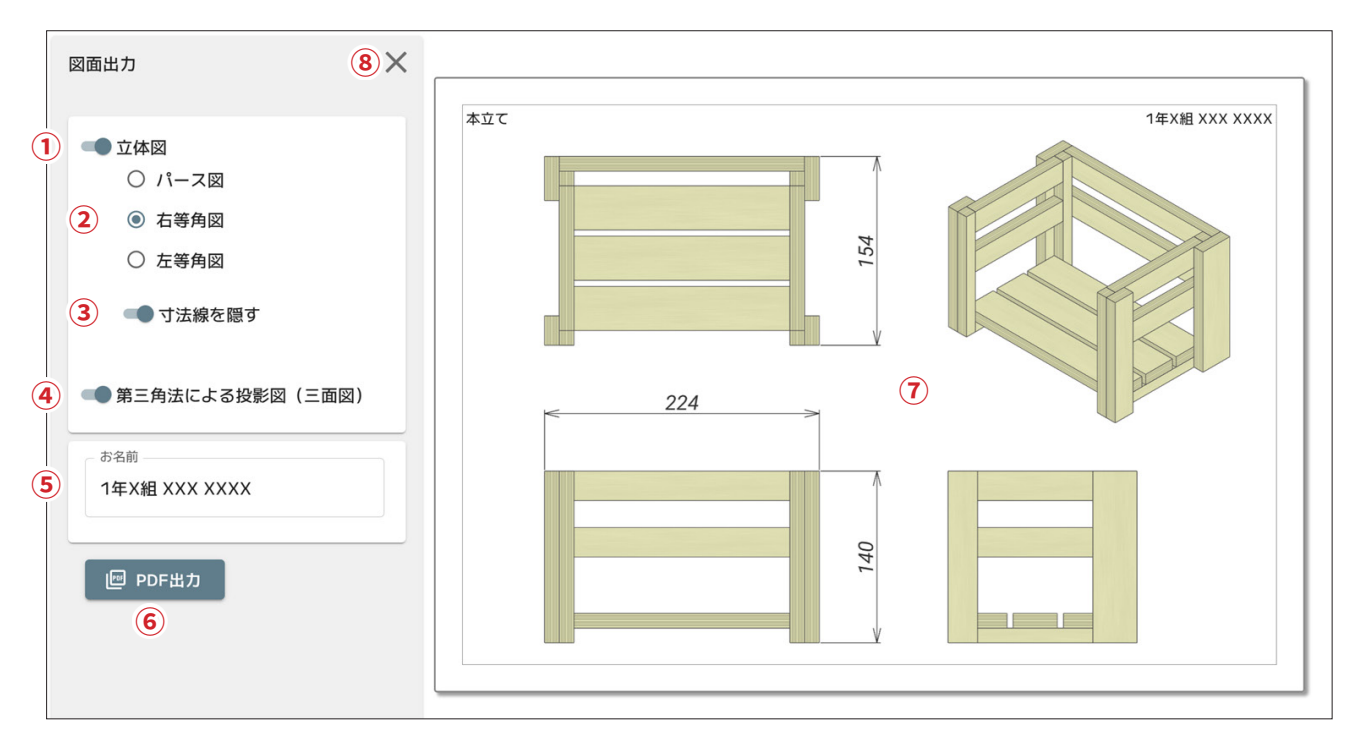

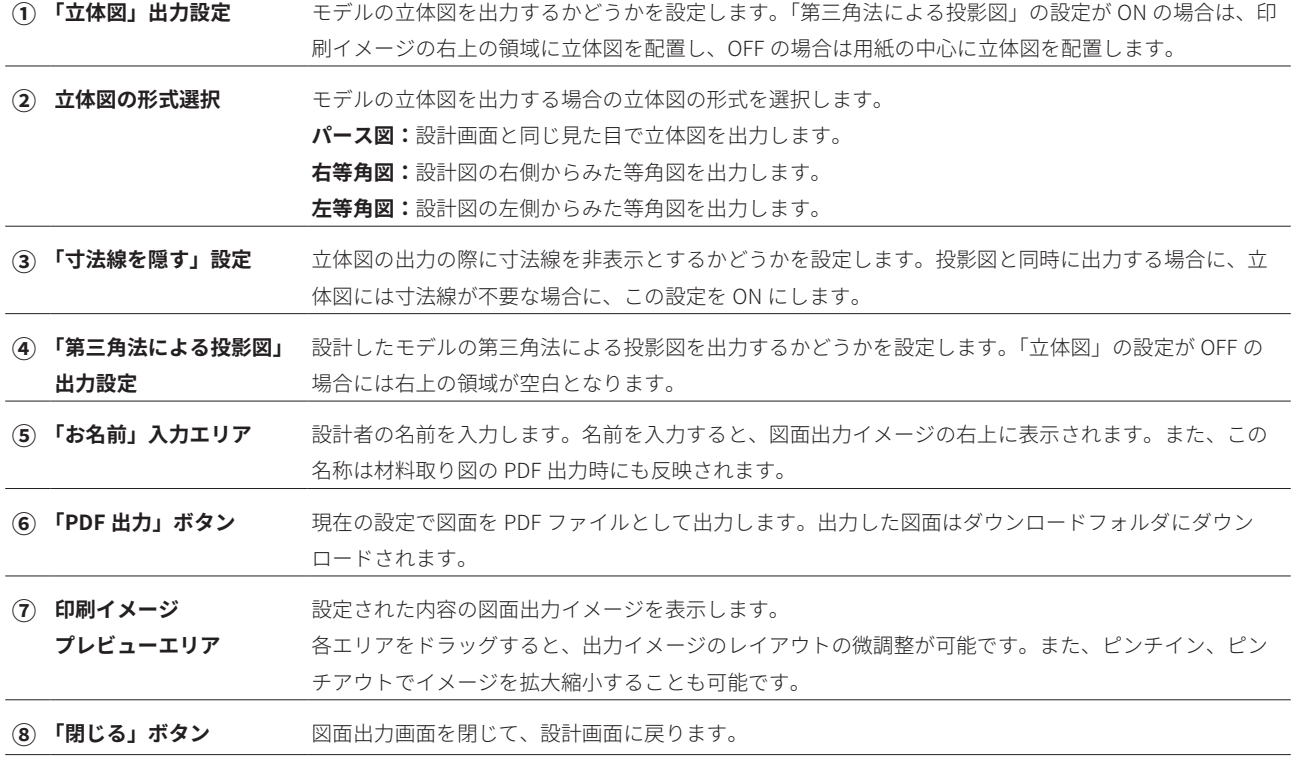

#### **図面出力サンプル**

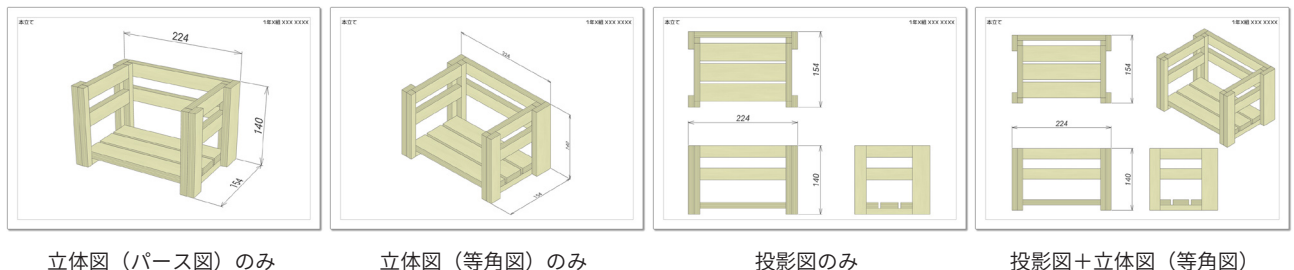

## **11.材料規格の編集**

プリセットされた材料規格以外の材料を使用したい場合は、材料規格の編集で規格を追加することができます。 材料規格の編集は、ホーム画面の「管理者ツール」から行うことができます。

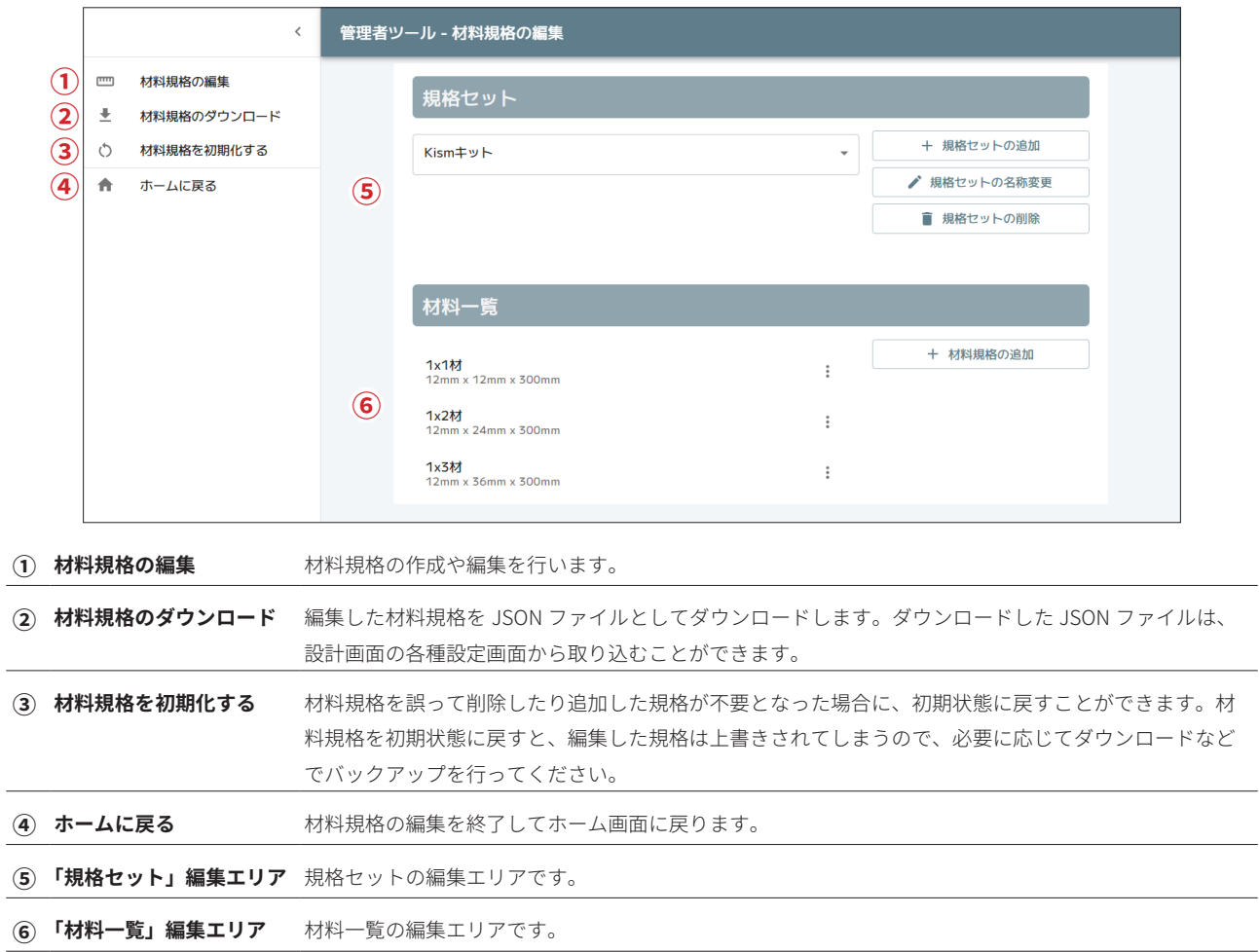

### 11-1.「規格セット」編集エリア

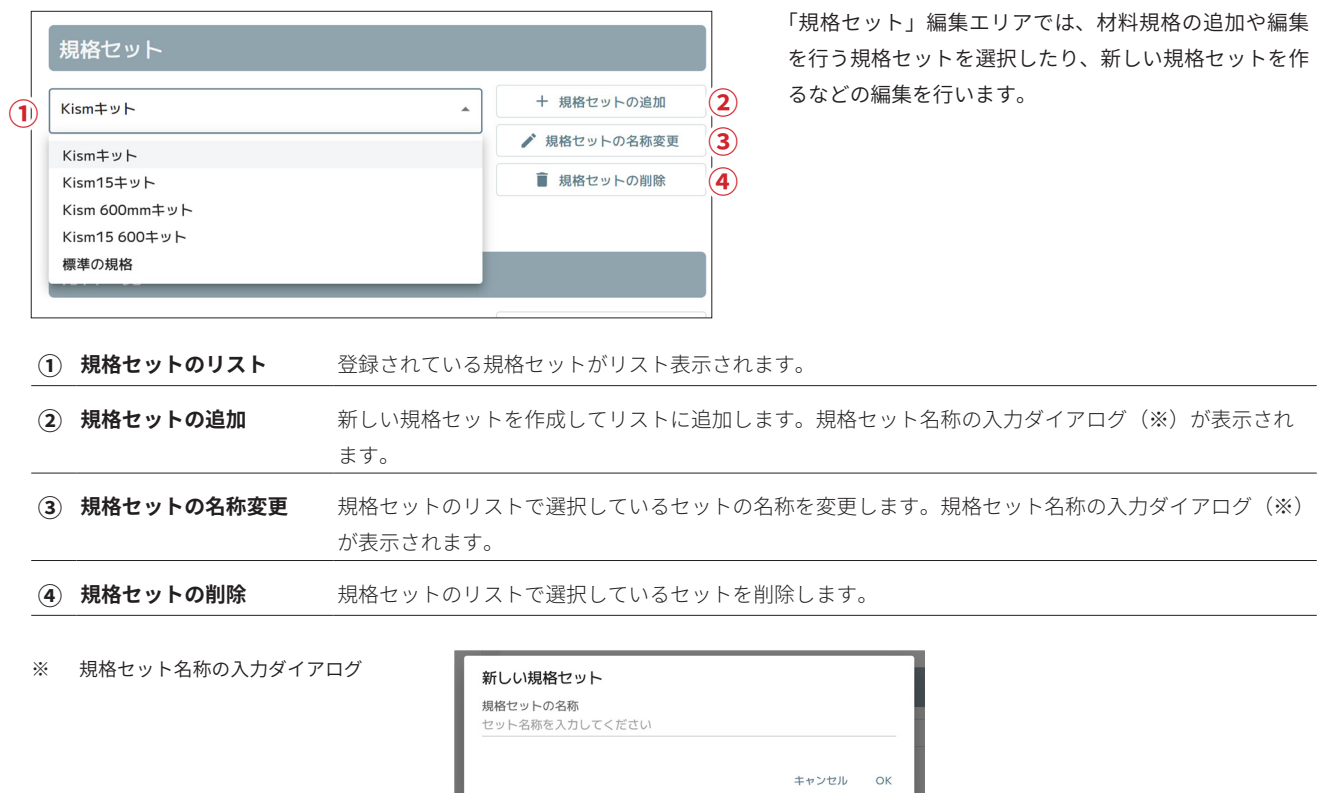

Web アプリ版 caDIY3D for Education リファレンス マニュアル

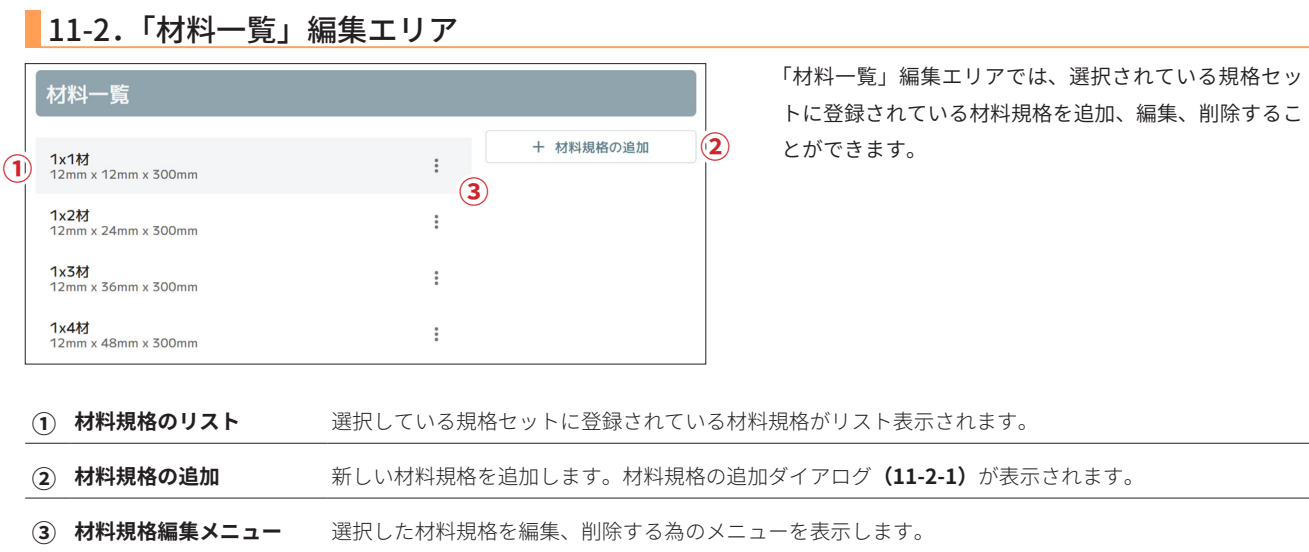

#### 11-2-1.材料規格の追加(変更)ダイアログ

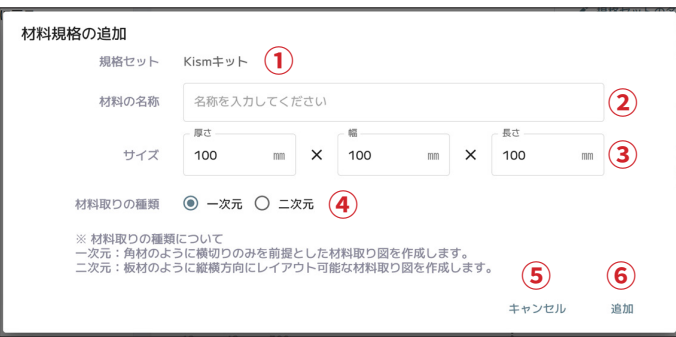

材料規格の追加ダイアログでは、材料の名称や規格サイ ズなどを入力し、規格セットにあらたな材料規格を追加 します。

既存の材料規格を編集する場合は、各入力エリアに選択 した材料規格の値がセットされますので、変更する部分 を入力して変更を行います。

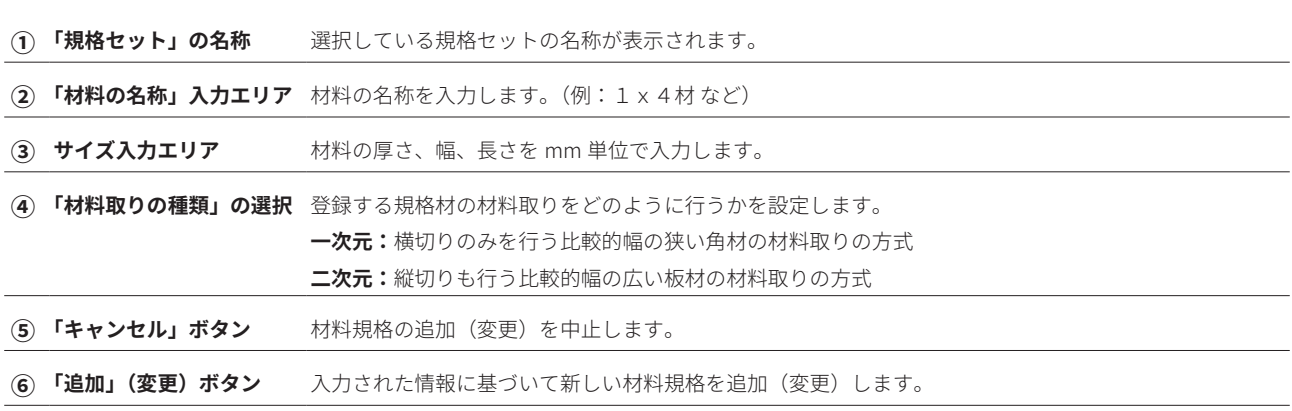

#### 11-2-2.材料規格編集メニュー

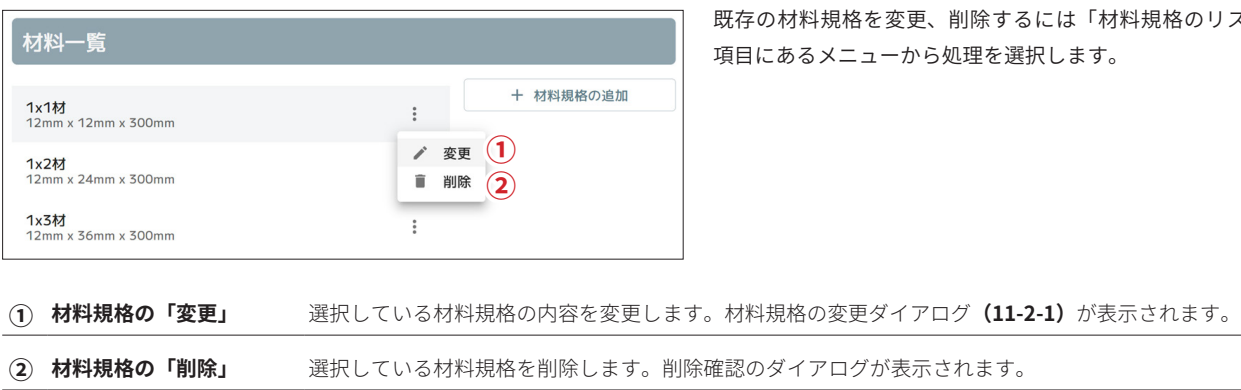

e<br>削除するには「材料規格のリスト」 理を選択します。